# Copyright © 2011 ZTE CORPORATION.

#### All Rights Reserved

Your Vodafone Webbox is made exclusively for Vodafone by ZTE CORPORATION.

No part of this manual may be reproduced or transmitted in any form or by any means without prior written consent of ZTE CORPORATION.

#### Trademarks

Vodafone and the Vodafone logos are trademarks of the Vodafone Group. Google and its logos are trademarks of Google, Inc. All other products or service names are the property of their respective owners.

#### Notice

The information in this manual is subject to change without notice. Every effort has been made in the preparation of this manual to ensure accuracy of the contents, but all statements, information, and recommendations in this manual do not constitute a warranty of any kind, expressed or implied. Please read the Product Safety Information carefully to ensure the correct and safe use of your Webbox.

#### ZTE CORPORATION Address:

ZTE Deutschland GmbH, Am Seestern 18, 40547 Düsseldorf, Germany

NO. 55, Hi-tech Road South, Shenzhen, P.R.China

Postal Code: 518057

Website: http://www.zte.com.cn

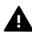

This product is designed to be used in combination with a battery and an external power. Make sure the battery is installed and the external power is connected before turning on the device. Remove the battery and disconnect the power cable before removing or installing the SIM card.

Version No. : R1.0 Edition Time : 20110316 Manual No. : 079584502766

## Contents

| Product Safety Information                    | 4  |
|-----------------------------------------------|----|
| RF Exposure                                   | 4  |
| Distraction                                   | 5  |
| Product Handling                              | 5  |
| Electrical Safety                             |    |
| Battery Handling & Safety                     |    |
| Interference                                  |    |
| Explosive environments                        | 9  |
| Getting to Know Your Webbox                   | 10 |
| Brief Introduction                            |    |
| Technical Parameters                          |    |
| Appearance                                    |    |
| Before Turning on Your Webbox                 |    |
| Starting up                                   |    |
| Turning the Power On/Off                      |    |
| Setting up Your Webbox for the First Time     |    |
| Switching to Standby Mode                     |    |
| Getting Around Your Webbox                    |    |
| Home Screen                                   |    |
| Status and Notification                       |    |
| Navigating the Menus with the QWERTY Keyboard |    |
| Entering Text                                 |    |
| Applications                                  |    |
| Settings                                      |    |
| Getting Connected to the Internet             | 21 |
| Browsing the Internet                         |    |
| Contacts and Messages                         |    |
| Managing Contacts                             |    |
| Exchanging Text and Multimedia Messages       |    |
| Using Email                                   |    |
| Making the Most of Multimedia                 |    |
| Listening to Your FM Radio                    |    |
| Playing Your Music                            |    |
| Checking out Pictures                         |    |
| Playing Videos                                |    |

| Other Applications                     | 34 |
|----------------------------------------|----|
| Search                                 |    |
| Calculator                             |    |
| Calendar                               |    |
| Note Pad                               |    |
| Stopwatch                              |    |
| Task Manager                           |    |
| Sorting out the Settings               |    |
| Setting Time and Date                  |    |
| Changing the Language                  |    |
| Changing Sound Settings                |    |
| Turning the Internet Function On/Off   |    |
| Changing Wireless and Network Settings |    |
| Adjusting the TV Screen Brightness     |    |
| Protecting Your Webbox                 |    |
| Managing the Memory Card               |    |
| Troubleshooting                        |    |
| Appendix                               |    |
| Declaration of RoHS Compliance         |    |
| Disposal of Your Old Appliance         |    |
| EC DECLARATION OF CONFORMITY           |    |

# **Product Safety Information**

|    | Read the Safety Information section of this user guide on page 4  |          | Do not use while re-fuelling                  |
|----|-------------------------------------------------------------------|----------|-----------------------------------------------|
| I  | Do not attempt to disassemble                                     |          | Do not dispose of it in a fire                |
|    | Small parts may cause a choking<br>hazard                         | Ű        | Avoid contact with magnetic media             |
|    | Keep away from pacemakers and other personal medical devices      |          | Avoid Extreme Temperatures                    |
| æ  | Switch off when instructed in<br>hospitals and medical facilities | <b>A</b> | Avoid any contact with liquid,<br>keep it dry |
|    | Switch off when instructed in aircrafts and airports              |          | Only use approved accessories                 |
| ** | Switch off in explosive environments                              | E Star   | This device may produce a loud sound          |

## **RF Exposure**

Your device contains a transmitter and a receiver. When it is ON, it receives and transmits RF energy. When you communicate with your device, the system handling your communication controls the power level at which your device transmits.

## Specific Absorption Rate (SAR)

Your mobile device is a radio transmitter and receiver. It is designed not to exceed the limits for exposure to radio waves recommended by international guidelines. These guidelines were developed by the independent scientific organization ICNIRP and include safety margins designed to assure the protection of all persons, regardless of age and health.

The guidelines use a unit of measurement known as the Specific Absorption Rate, or SAR. The SAR limit for mobile devices is 2 W/kg. The highest SAR value for this device when tested was 1.07 W/kg and complied with this limit.

#### Limiting exposure to radio frequency (RF) fields

For individuals concerned about limiting their exposure to RF fields, the World Health Organisation (WHO) provides the following advice:

Precautionary measures: Present scientific information does not indicate the need for any special precautions for the use of mobile devices. If individuals are concerned, they might choose to limit their own or their children's RF exposure by limiting the length of calls, or using 'hands-free' devices to keep mobile devices away from the head and body. Further information on this subject can be obtained from the WHO home page http://www.who.int/peh-emf WHO Fact sheet 193: June 2000.

#### **Regulatory information**

The declaration of RoHS compliance and EC declaration of conformity can be found on page 39 to page 40.

# Distraction

### Driving

Full attention must be given to driving at all times in order to reduce the risk of an accident. Using a wireless device while driving (even with a hands free kit) causes distraction and can lead to an accident. You must comply with local laws and regulations restricting the use of wireless devices while driving.

#### **Operating machinery**

Full attention must be given to operating the machinery in order to reduce the risk of an accident.

# **Product Handling**

You alone are responsible for how you use your device and any consequences of its use.

You must always switch off your device wherever the use of such device is prohibited. Use of your device is subject to safety measures designed to protect users and their environment.

- Always treat your device and its accessories with care and keep it in a clean and dust-free place.
- Do not expose your device or its accessories to open flames or lit tobacco products.
- Do not expose your device or its accessories to liquid, moisture or high humidity.
- Do not drop, throw or try to bend your device or its accessories.
- Do not use harsh chemicals, cleaning solvents, or aerosols to clean the device or its accessories.
- Do not paint your device or its accessories.
- Do not attempt to disassemble your device or its accessories, only authorised personnel must do so.
- Do not expose your device or its accessories to extreme temperatures, minimum -[10] and maximum +[60] degrees Celsius.
- Please check local regulations for disposal of electronic products.

## Small Children

Do not leave your device and its accessories within the reach of small children or allow them to play with it.

They could hurt themselves or others, or could accidentally damage the device.

Your device contains small parts with sharp edges that may cause an injury or which could become detached and create a choking hazard.

#### Demagnetisation

To avoid the risk of demagnetisation, do not allow electronic devices or magnetic media close to your phone for a long time.

#### Electrostatic discharge (ESD)

Do not touch the SIM card's metal connectors.

#### Power supply

Do not connect your device to the power supply or switch it on until instructed to do so in the installation instructions.

#### Antenna

Do not touch the antenna unnecessarily.

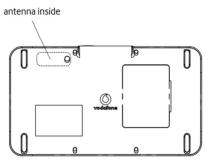

#### Indoor usage

This product is only suitable for indoor usage.

#### **Repetitive Motion Injuries**

To minimise the risk of RSI, when texting or playing games with your device:

- Do not grip the device too tightly.
- Press the keys and buttons lightly.
- Take lots of breaks to stretch and relax.

## Loud Noise

This device is capable of producing loud noises which may damage your hearing.

### MP3 and video player function

When listening to pre-recorded music or watching videos on your device, with headphones or earphones at high volumes, you run the risk of permanent damage to your hearing. Even if you are used to listening to music at a high volume and it seems acceptable to you, you still risk damaging your hearing. Reduce the sound volume to a reasonable level and avoid using headphones for an excessive period of time to avoid hearing damage.

Different headphones, earphones or ear buds may deliver a higher or lower volume, at the same volume setting on your device. Always start at a low volume setting.

Do not listen to music or video with headphones while driving.

### **Device Heating**

Your device may become warm during charging and during normal use.

# **Electrical Safety**

#### Accessories

Use only Vodafone approved accessories.

Do not connect with incompatible products or accessories.

Take care not to touch or allow metal objects, such as coins or key rings, to contact or short-circuit the battery terminals.

#### Faulty and Damaged Products

Do not attempt to disassemble the device or its accessory.

Only qualified personnel must service or repair the device or its accessory.

If your device or its accessory has been submerged in water, punctured, or subjected to a severe fall, do not use it until you have taken it to be checked at an authorised service centre.

# Battery Handling & Safety

Always switch the device off and disconnect the charger before removing the battery.

Only use the battery and charger supplied, or manufacturer approved replacements intended for use with your device. Using other batteries and chargers could be dangerous.

Do not disassemble or short-circuit the battery. Accidental short-circuiting can occur if a metallic object such as a key, paper clip, or pen touches the terminals of the battery.

Improper battery use may result in a fire, explosion, or other hazard. If you believe the battery has been damaged, do not use it, take it to a service centre for testing.

## Interference

Care must be taken when using the device in close proximity to personal medical devices, such as pacemakers and hearing aids.

#### Pacemakers

Pacemaker manufacturers recommend that a minimum separation of 15 cm be maintained between a mobile device and a pacemaker to avoid potential interference with the pacemaker.

## **Hearing Aids**

People with hearing aids or other cochlear implants may experience interfering noises when using wireless devices or when one is nearby.

The level of interference will depend on the type of hearing device and the distance from the interference source, increasing the separation between them may reduce the interference. You may also consult your hearing aid manufacturer to discuss alternatives.

## Medical devices

Please consult your doctor and the device manufacturer to determine if operation of your device may interfere with the operation of your medical device.

## Hospitals

Switch off your wireless device when requested to do so in hospitals, clinics or health care facilities. These requests are designed to prevent possible interference with sensitive medical equipment.

## Aircraft

Switch off your wireless device whenever you are instructed to do so by airport or airline staff.

Consult the airline staff about the use of wireless devices on board the aircraft, if your device offers a 'flight mode' this must be enabled prior to boarding an aircraft.

## **Explosive environments**

#### Petrol stations and explosive atmospheres

In locations with potentially explosive atmospheres, obey all posted signs to turn off wireless devices such as your phone or other radio equipment.

Areas with potentially explosive atmospheres include fuelling areas, below decks on boats, fuel or chemical transfer or storage facilities, areas where the air contains chemicals or particles, such as grain, dust, or metal powders.

#### **Blasting Caps and Areas**

Turn off your mobile phone or wireless device when in a blasting area or in areas posted turn off "two-way radios" or "electronic devices" to avoid interfering with blasting operations.

# **Getting to Know Your Webbox**

## **Brief Introduction**

Your Vodafone Webbox enables you to use your TV to access the Internet. The basic functions of your Webbox are:

- Internet browsing
- Messaging (SMS, MMS, and Email)
- Media (FM radio, music, videos, and photos)
- Preinstalled applications and games

### **Technical Parameters**

| Dimension                      | 246.9×139.9×13.9mm                                     |
|--------------------------------|--------------------------------------------------------|
| Bearer                         | GSM 900/1800, GPRS / EDGE supported                    |
| Weight                         | Approx. 560g (Webbox only)                             |
| Power adapter                  | Input: AC 100-240V 50/60Hz 250 mA<br>Output: 5V DC, 1A |
| Internal memory                | ROM 512 MB; RAM 256 MB                                 |
| External memory                | microSD memory card supported, max. capacity 16 GB     |
| Back-up* battery               | 800 mAh Li-ion                                         |
| Current                        | Max. 830.5mA, Typical 372.3mA                          |
| System output image resolution | HVGA (480*320)                                         |
| TV-out standard                | PAL-I                                                  |
| Number of contacts             | Not limited, shared memory                             |
| Number of FM radio stations    | Not limited                                            |
| Number of Emails               | Not limited, shared memory                             |
| Number of SMS/MMS              | 500 maximum, user adjustable                           |
|                                |                                                        |

\*The battery works as a complementary power to the mains power source. You must install the battery AND connect the external power to use the Webbox normally.

## Appearance

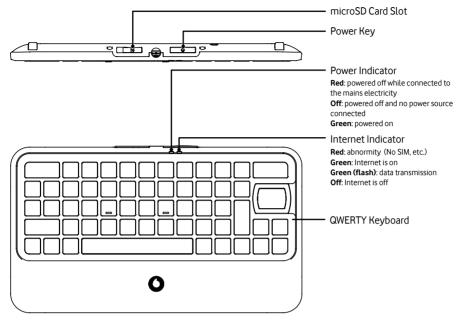

# **Before Turning on Your Webbox**

First, install the SIM card, microSD memory card, and battery as described below.

1. Remove the battery cover.

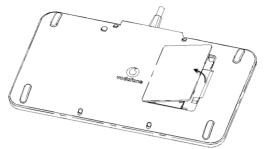

2. Install the SIM card.

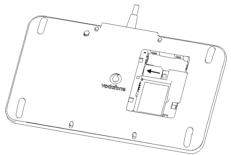

**Note**: Do not remove or install the SIM card while the battery is installed or the power cable is plugged.

3. Install the battery.

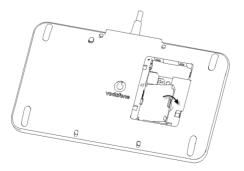

4. Replace the battery cover.

Install the microSD memory card. A microSD memory card is needed for running certain applications and playing local audio and video files.
 Note: The microSD logo IS is a trademark of the SD Card Association.

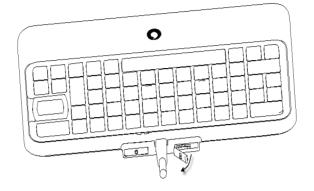

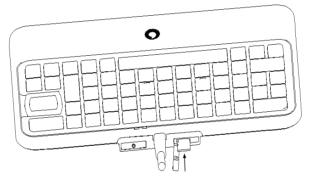

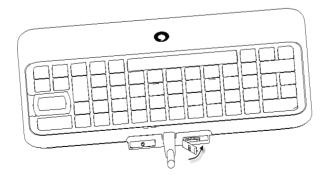

Then connect the cables and power source.

- 1. Connect the small end of the power adapter with the black power plug of the Webbox cable.
- 2. Plug the other end of the power adapter to the mains socket.
- 3. Plug the RCA connectors (white, red, and yellow connectors) of the Webbox cable to the ports of your TV, with the colors matched. See the following diagram.

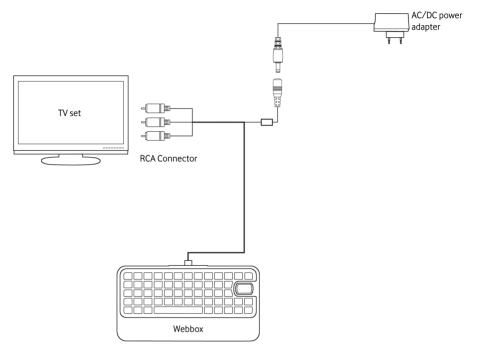

# Starting up

## Turning the Power On/Off

Make sure that your SIM card is installed and the power is connected. Then press and release **Power Key** to power on your Webbox.

To power off your Webbox, hold **Power Key** for about 2 seconds to get the Webbox options. Select **Power off**, and then press **OK**.

## Setting up Your Webbox for the First Time

When you first turn on your new Webbox (or if you've reset it to Factory Settings – as explained in the section *Getting Around Your Webbox - Settings*) you need to adjust some settings before you can use it.

- 1. Read the screen prompt to learn how to move around the screen using () on the keyboard. Press **OK** when you finish.
- If any, select the language you want to use and then press Next.
   You can use ( ) to scroll up/down, and press ENTER/OK on the keyboard to confirm your selection.
- 3. Adjust the TV screen brightness and then press Next.
- 4. Set the date and time if needed, and then press Next.
- 5. Select **Yes** to set a passcode, or select **No** to skip. You can set the passcode later in the **Settings** menu, as described in *Sorting out the Settings Protecting Your Webbox Enabling Passcode Portection*.

A passcode keeps the settings and your personal information safe on the device. You will have to enter the passcode each time you use the device.

If you select **Yes**, enter the password twice and select **Next**. Then enter your mobile phone number to receive a passcode reminder in case you forget the code.

6. Watch a tutorial on what you can do with the device, how to top up your balance, where to set up your Webbox, and how to use the keyboard. Press **OK** to continue, and **Finish** at the end of the tutorial.

#### Tips:

- You can always watch the tutorial again by pressing 🕥 > Settings > How to.
- The default setting for Internet access is on. Refer to the section *Sorting out the Settings Turning the Internet Function On/Off* for how to turn it off.

## Switching to Standby Mode

When your device is left idle for a certain period of time, it goes into Standby Mode automatically to protect your privacy. If you've set a passcode, you must enter it and press **OK** to use the device again.

You can also press **Power Key** to switch to Standby Mode right away.

# **Getting Around Your Webbox**

## **Home Screen**

You can always press 🕠 to return to Home Screen.

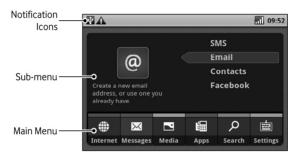

## **Status and Notification**

#### lcons

| ┎<br>⁺ŧ  | GPRS connected                 | ×   | No signal                        |
|----------|--------------------------------|-----|----------------------------------|
| <b>F</b> | GPRS in use                    | .1  | Signal strength                  |
| E<br>↑↓  | EDGE connected                 | R   | Roaming                          |
| E<br>++  | EDGE in use                    | Ē   | No SIM card                      |
|          | New mail                       |     | Problem with SMS/MMS delivery    |
| e        | New SMS/MMS                    | JII | FM radio on                      |
|          | Audio track playing            | F   | Upcoming event reminder          |
| 8        | microSD memory card<br>mounted |     | microSD memory card<br>unmounted |
| $\psi$   | USB connected                  | 4   | Warning                          |

#### Using the Notification Panel

```
Press <section-header> under any condition to open the Notification Panel and see what
notifications you have. For example, when 🖬 appears on the screen, press 🔝 to see
the upcoming event. Press the event in the Notification Panel to quickly jump to the
Calendar app and see the event in detail.
```

# Navigating the Menus with the QWERTY Keyboard

The **Navigation Key**  $(\bigcirc)$  is an 8-direction key with **OK** in the center. Use  $(\bigcirc)$  to scroll, and the center **OK** to confirm your selection.

**Note:** 8-direction navigation is application-dependent. In some applications, you can only scroll left, right, up and down.

You can also use **ENTER Key** to confirm your selection, or hold **ENTER Key/OK** on certain item (a message or contact, for instance) to get the shortcut menu.

Use to return to the previous screen. Use to show or hide more options of the current screen. The content of the options depends on the current screen.

# **Entering Text**

The first letter of each sentence is capitalized automatically.

- Press <sup>s m</sup>/<sub>~...</sub> to open a virtual symbol keyboard corresponding to the hardware QWERTY keyboard. You can then press A<sup>2</sup> to enter the symbols.
- Press ENTER Key to start a new line.
- Press  $\widehat{\mathbb{Y}}$  twice or press  $\boxed{\mathbb{W}}$  to lock on uppercase letters. Press the key again to return to the normal mode. You can also hold  $\boxed{\mathbb{Y}}$  while pressing an alphabetical key to enter the uppercase.
- Press 🔐 to enter one uppercase letter.
- Press  $\stackrel{\triangleleft}{\underset{\scriptscriptstyle M}{\scriptstyle M}}$  to enter a tab symbol.
- Some keys have dual functions. Press the key while holding  $\begin{bmatrix} \hat{\psi} \\ \text{surf.} \end{bmatrix}$ , or press the key after pressing  $\begin{bmatrix} \hat{\psi} \\ \text{surf.} \end{bmatrix}$ , to use the second function. For instance, press  $\begin{bmatrix} \hat{\psi} \\ \text{surf.} \end{bmatrix}$  to enter "9", while press  $\begin{bmatrix} \hat{\psi} \\ \text{surf.} \end{bmatrix}$  and then  $\begin{bmatrix} \hat{\psi} \\ \hat{y} \end{bmatrix}$  to enter "(".
- Use to delete text before the cursor.

## Copying/Cutting and Pasting

There are two ways for copying/cutting and pasting text.

- Hold ( ) while moving the cursor with ( ) to select text. Then press ( ) to copy the text, and press ( ) and ( ) to paste it.
- Hold **OK** for 2 seconds and choose from the pop-up menu. You can select all or part of the text. Then hold **OK** again to copy, cut, or paste.

# Applications

Your Vodafone Webbox has lots of functions. Select **Apps > More apps...** from Home Screen to see the following.

**Note:** This list of applications is not exhaustive. Depending on the carrier, they may differ from what are on your Webbox.

| Applications                    | Benefit                                                           |
|---------------------------------|-------------------------------------------------------------------|
| AlienBreaker                    | Play game.                                                        |
| Aqualnvaders                    | Play game.                                                        |
| Awale                           | Play game.                                                        |
| BEIKS English<br>Dictionary Pro | Look up English words and their meanings.                         |
| Calculator                      | Do basic calculation.                                             |
| Calendar                        | Schedule appointments and events.                                 |
| Capital Quiz                    | Test your knowledge about countries, their flags, and currencies. |
| Contacts                        | Keep contact details of friends and colleagues.                   |
| Email                           | Send and receive Emails.                                          |
| Facebook                        | Connect to your Facebook friends via the Webbox.                  |
| FM Radio                        | Search, listen to and save radio channels.                        |
| Music                           | Browse your audio files and listen to them.                       |
| Note pad                        | Create text notes.                                                |
| Internet                        | Browse the Internet using the Vodafone Opera Mini 5.1 browser.    |
| Qbix                            | Play game.                                                        |
| Recharge your<br>account        | Top up your airtime.                                              |
| Settings                        | Adjust Webbox settings.                                           |

| Applications  | Benefit                                                                                                    |
|---------------|----------------------------------------------------------------------------------------------------|
| SIM Toolkit   | Only appears on the screen if your SIM provides this function.<br>Please contact service provider for more information. |
| SMS           | Send and receive SMS and MMS messages.                                                                                  |
| Stopwatch     | Measure exactly how long it takes to do something.                                                                      |
| Task Manager  | Manage all the programs running on your Webbox.                                                                         |
| Text Edit     | Create and open text files, or send them through Email.                                                                 |
| Videos        | Browse and watch video files.                                                                                           |
| Videos/Photos | Manage image and video files on the microSD memory card.                                                                |

#### **Opening Recently Used Applications**

Sometimes, you may want to open an application you just closed a few minutes ago, or switch back to another running application. Just hold for 2 seconds to see the applications (6 apps at most) you used recently. Select the one you need, and press **ENTER Key/OK**.

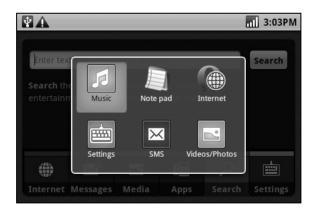

## Settings

Select Settings > More settings... from Home Screen to see the following.

| Mobile networks | Configure and manage mobile network settings.                                                                                                    |
|-----------------|----------------------------------------------------------------------------------------------------|
| TV screen       | Adjust the TV screen brightness.                                                                                                    |
| Passcode        | Adjust the device passcode and SIM card PIN code settings.                                                                                                    |
| Sound           | Adjust volume and selection sound.                                                                                                    |
| Internet On/Off | Turn on/off the Internet function.                                                                                                    |
| SD card         | Browse the contents of your microSD memory card, view total<br>and available space of the card, or unmount and format the<br>card.                                       |
| Applications    | Manage your running apps.                                                                                                    |
| Language        | If any, select the language of your Webbox.                                                                                                    |
| Date & time     | Set the date, time, time zone, and date/time format.                                                                                                    |
| Reset           | Reset to Factory Settings. This will erase all data (such as<br>Emails, contacts, and messages) from your device except your<br>microSD memory card and is irreversible. |
| About device    | View the device status and legal information.                                                                                                    |

# **Getting Connected to the Internet**

Your Webbox's networking capabilities allow you to access the Internet with ease. The preinstalled Opera Mini 5.1 is a multi-tab-supported web browser. It compresses the data of the web pages you visit, speeding up the browsing experience while saving your data airtime.

**Note:** All the settings you need for Internet access have been preconfigured. If you encounter any problem, please refer to the *Troubleshooting* section.

## **Browsing the Internet**

You can use your Webbox to get on the Internet. The device automatically creates an EDGE or GPRS connection while you browse web pages.

Press Apps > Internet > Open internet browser or > Apps > More apps... > Internet to launch the Opera Mini browser.

The first time you open the browser, read the license agreement. Then press and select **Accept**.

**Note:** Make sure that the date and time settings on your Webbox are correct before you can open any web page with Opera Mini.

#### Opening web pages

Open a web page in the following ways.

• Select the address bar and press ENTER Key or OK to enter the website you want to browse and then press ENTER Key /OK again.

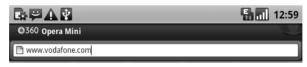

- Press and select **Bookmarks** to open a bookmarked web page.
- Select a designated speed dial tile and press ENTER Key/OK.

## Setting a Speed Dial

The 30 tiles in the main screen of the browser are for speed dial, which enables quick access of certain web pages.

To add a speed dial, press an unassigned speed dial tile with a "+" in it and enter the web address. Then press **ENTER Key/OK**.

Hold **OK** on an assigned tile to edit the address or clear the setting.

### **Opening a New Browser Tab**

The Opera Mini browser supports multi-tab browsing. You can open a different web page in each tab. Press and select to open a new tab.

To close a tab, Press and highlight the tab you want to close. Then press and select **Close Tab**.

#### **Using Bookmarks**

You can bookmark a web page, so that you can open it easily next time.

1. Open a page you want to bookmark, press 🔜 > 📼 > Bookmarks > 💽

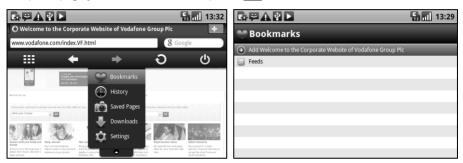

2. Edit the title, address, folder, and then press Add.

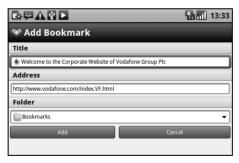

#### Adjusting the Browser Settings

You can set the browser after pressing 📰 > Estings.

Load images: Choose to download images in the web page. The default is on.

**Image quality**: Set the image quality as low, medium, or high. Higher quality will incur more data transfer.

Font size: Change the size of the text in a web page to small, medium, or large.

**Mobile view:** Turn on the function to adjust the web page for the TV screen.

**Fullscreen**: Turn on the function and the browser will take up the entire screen, make more room for the web page.

**Default browser:** Open a link from other applications (for example, SMS or Email) and the web page will be opened in the default browser.

#### **Privacy settings**

- Remember passwords: Remember the passwords you type for later use.
- Accept cookies: Allow websites to use cookies.
- Clear history: Clear the browser navigation history.
- Clear passwords: Clear all the saved passwords.
- Clear cookies: Clear the browser cookies deleting all history data.

# **Contacts and Messages**

## **Managing Contacts**

#### **Importing and Exporting Contacts**

You can import contacts from your SIM card or microSD memory card, or export contacts to your SIM card or microSD memory card. This function can help you transfer contact information between different devices.

#### Importing Contacts from the SIM Card or Exporting to the SIM Card

- 1. Select Messages > Contacts from Home Screen, and then press Import/Export.
- 2. Select **Import from SIM card** or **Export to SIM card**. Your device will automatically read the contacts.
- 3. Select the contacts you want to import or export. To import all contacts from the SIM card, or, if you want to export all contacts to the SIM card, press -> Select all.
- 4. Select Done.

#### Importing Contacts from the Memory Card or Exporting to the Memory Card

- 1. Press Import/Export in Contacts Screen.
- 2. Choose to import or export contacts from/to memory card.

If you want to import contacts from the microSD memory card, you should have vCard files saved in the microSD memory card. If there's more than one vCard file, you need to choose a vCard file and select **OK**.

For exporting, the Webbox will export all its contacts and prompt you with the vCard file name and its location on the microSD memory card. Press **OK** to confirm.

#### **Creating a Contact**

- 1. Select Messages > Contacts from Home Screen, and then press > New contact.
- 2. Enter the name and number(s), email addresses, postal addresses, etc.
- 3. Select Done.

#### **Editing a Contact**

- 1. Open the contact you want to edit from Contacts Screen.
- 2. Press **Edit contact.**
- 3. Make the changes you need and select **Done** or just press

**Tips:** You can also edit a contact from Contacts Screen. Highlight the contact and hold **ENTER Key** or **OK**. Then select **Edit contact** from the pop-up menu.

## **Deleting a Contact**

- 1. Open the contact you want to delete from Contacts Screen.
- 2. Press > Delete contact.
- 3. Select OK.

**Tips:** You can also delete a contact from Contacts Screen. Highlight the contact and hold **ENTER Key** or **OK**. Then select **Delete contact** from the pop-up menu.

### Searching for a Contact

- 1. Select Messages > Contacts from Home Screen.
- 2. Press **Search** in Contacts Screen.
- 3. Enter the full or part of the contact's first or last name you want to search for.

The contacts matched will be listed.

### Adding a Contact to Favorites

Add the frequent contacts to **Favorites**. Next time you can find their information quickly in the **Favorites** tab of Contacts Screen.

- 1. Select the contact you want to add to **Favorites** and hold **ENTER Key** or **OK** until a shortcut menu pops up.
- 2. Select Add to favorites.

## **Exchanging Text and Multimedia Messages**

Your SMS (short message service) and MMS (multimedia messaging service) files are located in  $\bigcirc$  > Messages > SMS.

All text and multimedia message exchanged with a number are sorted into a single thread in SMS Screen. Open a thread to read the messages you sent to and received from the number.

**Note**: Videos, images, and audio in an MMS cannot be extracted and saved as separate multimedia files.

#### Prerequisites for Sending and Receiving an SMS or MMS

You need a valid SIM card and the correct settings on the Webbox to send and receive a text or multimedia message. The settings should be preconfigured. If you cannot send or receive an SMS, please refer to **Service Center** in *Adjusting the Message Settings* in this chapter. If you have problems with sending or retrieving an MMS, please refer to the *Troubleshooting* section and check with your carrier.

## Sending an SMS

- 1. Press 🏠 > Messages > SMS.
- 2. Select New message.
- 3. Enter the numbers separated with "," in the **To** field, or press -> **People** to select recipients from **Contacts**.
- 4. Select **Type to compose** and input your message. You can press to add emoticons or text templates (**Quick Text**) to the text.
- 5. Select Send. You can also press to save the message to as a draft and edit it later.
   Note: Retrieve your drafts from SMS Screen by pressing -> Draft.

#### Sending an MMS

- 1. Press 🏠 > Messages > SMS.
- 2. Select New message.
- 3. Enter the recipient's number and, if necessary, message text, just like you do with a text message. You can also insert emoticons or text templates (**Quick Text**) here.
- 4. Press > Add subject to enter the subject of your MMS.
- 5. Press **Attach** if you want to add a multimedia attachment to your MMS.
  - Pictures: Add a picture from the microSD memory card to your MMS.
  - Videos: Add a video clip from the microSD memory card to your MMS.
  - Audio: Add an audio file from the microSD memory card to your MMS.
  - Slideshow: Add a slideshow to your MMS. A slideshow allows you to arrange
    multiple pictures, videos, or audio files to an MMS, and it will play automatically
    when your friends open it. Select Add slide to add new slide pages. Hold a slide
    page to move or remove it. Open a slide page to add picture, music, video, or text.

**Note:** Some media files can be adjusted (such as an image) to a smaller size. The maximum size allowed for an MMS is 300 KB. You can find the current size of the MMS after you add the attachment.

6. When you've finished, select **Send**. The message will be saved in the message thread with that number. If the message is not sent successfully, wait for your Webbox to try later. If the problem persists, review your MMS settings and consult your carrier.

**Note:** Add an attachment to text message and it will be converted into an MMS automatically. Likewise if you remove all attachments from an MMS, it'll automatically become a text message.

#### Adjusting the Message Settings

To configure your message settings, press 🏠 > Messages > SMS > 🔙 > Settings.

- Storage settings
  - **Delete old messages**: Delete old messages when the internal memory is running out.
  - **Text message limit**: Set the maximum number of text messages allowed in a single thread.
  - **Multimedia message limit**: Set the maximum number of multimedia messages allowed in a single thread.
- Text message (SMS) settings
  - **Delivery reports**: Request a delivery report for every text message you send.

**Note:** The delivery report is permanently stored with the message you sent. To see the report, hold the message and select **View report** from the pop-up menu.

- Manage SIM card messages: Manage the messages saved in your SIM card. You
  can check the message content, delete the messages, or copy them to the
  internal memory of the Webbox.
- Service Center: Enables you to view and edit the service center number.
- Multimedia message (MMS) settings
  - **Delivery reports**: Request a delivery report for every MMS message you send.
  - Read reports: Request a read report for every MMS message you send. The read
    report may be an SMS or a prompt, depending on the recipients' phone and the
    network they use.
  - Auto-retrieve: Automatically download MMS messages. If the option is not selected, you will receive a notification message. Press Download to retrieve the MMS manually.
  - Roaming auto-retrieve: Automatically retrieve MMS messages when you are not in your carrier's regular network, for example, abroad. Auto download may incur higher than regular charges.
- Notification settings
  - Notifications: Show message notifications in the status bar.
  - **Select ringtone**: Choose a pre-installed ringtone from the pop-up menu for your incoming messages.

# Using Email

#### **Creating an Email Account**

You can create and use multiple Email accounts simultaneously.

- 1. Press 🏠 > Messages > Email.
- 2. If you do not have an Email, select **Get a new, free Email address** to launch the Internet browser and sign up for a free Vodafone Email account.
- 3. Exit the browser and select **Use your existing email address** to create an Email account using your existing Email address and password.
  - i. Select your Email service provider. If it is not in the list, choose **Other** (**Pop3/IMAP**).
  - ii. Enter your Email address and password.
  - iii. Select Next.

Your Webbox knows the settings for a lot of Email service providers. If the Email service you use is from those providers, the device will automatically check the incoming and outgoing settings and proceed to step vi.

- iv. Select the type of your account (Pop3/IMAP). Then edit the incoming server settings, and select Next. You can also choose Next[Check] to validate the incoming server settings. If you are notified that setup could not be finished, you might need to correct some settings to finish it. If there is any problem, please contact your mobile carrier and Email service provider.
- v. Edit the outgoing server settings and select **Next**, or **Next[Check]** to validate the settings.
- vi. Set the Email checking frequency, select whether to use this account by default or be notified of new Emails, and then select **Next**.
- vii. Give your account a name and set a name displayed on outgoing messages, and then select **Done**.

#### **Receiving and Reading Emails**

- 1. 🏠 > Messages > Email.
- Press Sefresh to receive new Emails. The text of recent Emails will be downloaded. You can select Load more messages at the bottom of the Email list to download earlier messages.

## Marking Emails

- 1. 🕜 > Messages > Email.
- 2. Hold ENTER Key/OK on an Email and select Check from the pop-up menu.

If an Email is checked, the we before it will change into we have a smany Emails as you like, and then mark all the checked Emails as read/unread, delete them, or add a star to indicate their importance.

### Sending an Email

After creating an Email account, you can compose and send Email messages.

- 1. Press Compose.
- Enter the recipient's address in the **To** field, or Cc and Bcc fields after pressing Add Cc/Bcc. Separate each recipient with a comma. When you enter the address, the matching addresses saved in your Contacts will be displayed. You can select the recipient from the list.

**Tips:** You can also add recipients from **Contacts** or Email history by pressing enext to the To, Cc, or Bcc fields.

- 3. Enter the subject and the content of your Email. Press -> Add attachment to add images or audio files to the message.
- 4. Select **Send**, or press or select **Save as draft** to write and send the Email later.

To access the Email drafts, press **Folders** in the Inbox and select **Drafts**.

## Managing Emails

#### Replying to an Email

- 1. Press 🏠 > Messages > Email and open the Email you want to reply to.
- 2. Select Reply/Reply all.
- 3. Enter the contents of your Email.
- 4. Select Send.

#### Forwarding an Email

- 1. Press 🏠 > Messages > Email and open the Email you want to forward.
- 2. Press **Forward**.
- 3. Enter recipients of your Email.
- 4. Write your words or add attachments, if necessary.
- 5. Select Send.

**Tips:** You can also highlight an Email in Inbox and hold **ENTER Key** or **OK** to get the **Forward** or **Reply/Reply all** options.

#### Deleting an Email

- 1. Press 🏠 > Messages > Email and open the Email you want to delete.
- 2. Press **Delete** and select **OK**.

### **Managing Email Accounts**

#### Adding Another New Account

- 1. Press 🏠 > Messages > Email. Now you are in the Inbox of the existing Email account.
- 2. Press > Accounts. All the existing Email accounts will be listed.
- 3. Press Add account. Please refer to *Creating an Email Account* in this chapter to set up the new account.

#### **Deleting an Account**

- 1. Press 🟠 > Messages > Email. If there are multiple accounts, select one to open its Inbox.
- 2. Press **Remove account**.
- 3. Press **OK** to confirm. All Email messages in the account will be deleted.

#### Adjusting the Email Settings

Change the account settings from the Inbox by pressing **Account settings**.

#### General settings

- Account name: Set your account name.
- Your name: Set the name displayed on outgoing messages.
- Email address: View and change your Email address.
- Use signature: Select to use signature.
- Signature: Set your signature.
- Email check frequency: Set the email checking frequency.
- Power-saving mode: Enable the email synchronization time intelligent adjustment.
- Default account: Select the check box to send email from this account by default.

#### **Notification settings**

- Email notifications: Select to be notified in status bar when Email arrives.
- Select ringtone: Select the ringtone for incoming Email notification.

#### Server settings

- **Incoming settings**: Set the incoming server settings, including username, password, server, port, security, and server email deletion.
- **Outgoing settings**: Set the outgoing server settings, including username, password, server, port, security, and sign-in requirement.

# Making the Most of Multimedia

## Listening to Your FM Radio

The FM radio antenna is embedded in your device. Note that the quality of the radio broadcast depends on the coverage of the radio station in that particular area. There is no limit on how many channels can be stored. You can add 9 channels as favorites.

Press > Media > FM Radio.
 The icon will pop up in the status bar.
 Use icon trol your FM radio.
 Change the frequency by +0.1 MHz
 Switch to the icon frequency by -0.1 MHz

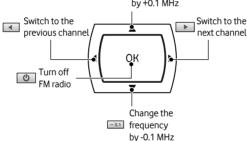

3. Press to view the station list, manually tune to a channel by entering the frequency, or scan for channels automatically.

# **Playing Your Music**

You can play digital audio files from your Webbox's memory card in **Music**. The supported audio formats include AAC, AAC+, AAC+ Enhanced, MP3, Midi, AMR, and OGG.

- 1. Press 🟠 > Media > Music.
- 2. Select Artists/Albums/Songs/Playlists to find the songs you want to play.
- 3. Highlight the song and press ENTER Key/OK to start playing.
  - i. Press  $\bowtie^{+}$  to play the next track. Hold to fast forward.
  - ii. Press  $\square$  to play the previous track. Hold to rewind.
  - iii. Press iii to pause or resume the playing track.
  - iv. Press 🔙 > Repeat to repeat all songs or repeat the current song.
  - v. Press > Party shuffle to turn on shuffle.

## **Creating Playlists**

Playlists help you arrange your own collection of music tracks and play them in the order you choose.

- 1. Highlight a music file you want to add to a new playlist.
- 2. Hold ENTER Key/OK until a shortcut menu pops up.
- 3. Select Add to playlist > New.

You can also press 👿 to get the options while playing a music file.

4. Enter the playlist name and select **Save**.

#### Adding a Song to a Playlist

- 1. Find the song you want to add to the playlist in the music library.
- 2. Hold ENTER Key/OK until a shortcut menu pops up.
- 3. Select Add to playlist.
- 4. Select the playlist and press ENTER Key/OK.

## **Checking out Pictures**

View your BMP, WBMP, GIF, JPEG, and PNG pictures.

- 1. Press 🟠 > Media > Videos/Photos.
- 2. Select a picture album and find the picture you need.
- Press 1/2 to zoom in or zoom out on the picture; press 3/4 to rotate the picture. You can also press the left or right part of .
   to view the previous or next picture in the album.
- Press **OK** to see the pictures in the album in a slideshow.
- Press Share to send the picture as an attachment by Email or SMS.
- Press **Rotate** to rotate the picture.
- Press **Delete** to delete the picture.
- Press Set as to set the picture as contact icon.
- Press -> Details to view the detail information of the picture.
- Press More to select to show the picture on maps (Some photos contain information on where they were taken), view pictures in slideshow, or get the settings of Videos/Photos.

## **Playing Videos**

Play 3GP, MPEG4, H.263, and H.264 video files on your microSD memory card.

- 1. Press 🕥 > Media > Videos/Photos.
- 2. Select a video file to play it. Press it pause or resume the video playback.
- 3. Press or hold  $\stackrel{*}{\bowtie}$  to fast forward,  $\stackrel{-}{\blacktriangleleft}$  to rewind.

**Tips:** You can also find all the videos and play them by pressing  $\bigcirc$  > **Apps > More apps... > Videos**.

# **Other Applications**

## Search

You can search the internet for news, sport, multimedia, entertainment, information, etc.

- 1. Press 🏠 > Search.
- 2. Enter the keywords and then press Search.

Your Webbox will open Opera Mini and show the results in Google Search.

# Calculator

Press Apps > More apps... > Calculator. You can use it to do some basic calculations.

# Calendar

Press Apps > More apps... > Calendar. You can use the calendar to schedule and check all your appointments. Your appointments will be displayed on the screen as is scheduled. And you can choose to receive visual notifications on the screen or get ringtone alerts for upcoming events.

# Note Pad

#### Press 🏠 > Apps > More apps... > Note pad.

Write text memos and save them on the device memory. Press to add or delete them. Select an existing note and then press and hold **ENTER Key/OK** to edit, delete the note or change its title.

# Stopwatch

- 1. Press 🟠 > Apps > More apps... > Stopwatch.
- 2. Select Start to start timing.
- 3. Select Pause to pause time and tap Resume to continue.
- 4. Select **Reset** to reset the stopwatch.

# Task Manager

Press Apps > More apps... > Task Manager. You can view or stop applications, or check how much resource the Webbox is using.

# Sorting out the Settings

## Setting Time and Date

- 1. Press 🏠 > Settings > More settings... > Date & time.
- 2. Clear the Automatic tick box if you want to set time and date by yourself.
- 3. Select Set date. Adjust the date, and select Set to save it.
- 4. Press **Select time zone** and select where you are in the world.
- 5. Select Set time. Adjust the time, and select Set to save it.
- 6. Select the Use 24-hour format box if you want to change the time format.
- 7. Press Select date format to select the one you prefer.

## Changing the Language

- 1. Press 🏠 > Settings > More settings... > Language > Select locale.
- 2. Select a language from the list given.

# **Changing Sound Settings**

## Adjusting Media Volume

- 1. Press 🕥 > Settings > More settings... > Sound > Media volume.
- 2. Adjust the volume and then press **OK**.

Note: This setting and the volume control on the TV are independent to each other.

## **Turning on Selection Tone**

Turn on the function and the pre-installed selection tone will be played every time you make a selection on the screen.

- 1. Press 🏠 > Settings > More settings... > Sound.
- 2. Select the **Audible selection** check box.

# Turning the Internet Function On/Off

Some applications may access the Internet periodically and automatically even if you don't launch them. Thus they may consume your airtime without you knowing it. When you do not use the Internet, turn it off to save money.

- 1. Press 🏠 > Settings > More settings... > Internet On/Off.
- 2. Select Internet On or Internet Off.

## **Changing Wireless and Network Settings**

### Getting Data Services while Roaming

- 1. Press 🕥 > Settings > More settings... > Mobile networks.
- 2. Select the Data roaming check box.

## Switching Network Operators

- Press Settings > More settings... > Mobile networks > Network operators. Your device will search for all available networks.
- 2. Select a network to register manually. You can also choose **Select automatically**.

## **Setting Access Point Names**

To connect to the Internet you can use the default Access Point Names (APN). And if you want to add a new APN, please contact your carrier to find out more.

- 1. Press 🏠 > Settings > More settings... > Mobile networks > Access Point Names.
- 2. Press New APN.
- 3. Set the necessary parameters.
- 4. Press Save.

# Adjusting the TV Screen Brightness

- 1. Press 🕥 > Settings > More settings... > TV screen.
- 2. Adjust the screen brightness, and then press

Note: This setting and the brightness setting on the TV are independent to each other.

# **Protecting Your Webbox**

## **Enabling Passcode Protection**

If you did not enable a passcode during the initial setup of the Webbox, enable it in the following steps.

- 1. Press 🟠 > Settings > More settings... > Passcode > Set passcode > Set passcode.
- 2. Select OK to confirm.
- 3. Enter the passcode twice and select **OK**.
- 4. Enter your mobile phone number and select **OK** to receive a reminder in case you forget the code.

To disable this function, clear **Require passcode to use Device** and enter the passcode.

#### **Changing the Passcode**

- 1. Press 🟠 > Settings > More settings... > Passcode > Change Passcode.
- 2. Enter the current passcode and select **OK**.
- 3. Enter the new passcode twice and select OK.
- 4. If necessary, change your phone number that receives passcode reminder. Then select **OK**.

#### Protecting Your SIM with a PIN

Every SIM card comes with a PIN set by your carrier.

- 1. Press A > Settings > More settings... > Passcode > Lock SIM card.
- 2. Enter your PIN and press OK.

#### **Changing Your SIM PIN**

- 1. Press  $\bigcirc$  > Settings > More settings... > Passcode > Change SIM PIN code.
- 2. Enter your old PIN and press OK.
- 3. Enter your new PIN and press OK.
- 4. Confirm your new PIN and press OK.

## Managing the Memory Card

#### Browsing the Contents of Your Memory Card

#### 1. Press \Lambda > Settings > More settings... > SD card > File manager.

2. Scroll the list and browse the contents of your memory card.

## **Checking Memory Card Space**

- 1. Press 🕥 > Settings > More settings... > SD card.
- 2. You can view the total and available space information.

## **Unmounting Your Memory Card**

You can unmount the memory card and then remove or replace it without shutting down the Webbox.

- 1. Press 🕥 > Settings > More settings... > SD card.
- 2. Press Unmount SD card.

The 📕 icon will appear in the status bar.

## Formatting Your Memory Card

- 1. Unmount your memory card (as above).
- 2. Press 🟠 > Settings > More settings > SD card > Format SD card.
- 3. Select Format SD card > Erase everything to confirm.

# Troubleshooting

This section describes how to troubleshoot some problems when they occur to your Webbox.

#### Why can't I turn on my Webbox as I press the Power Key?

Make sure that all the cables are correctly connected and the power adapter is plugged in to a mains socket. See *Before Turning on Your Webbox*. Also, make sure you have turned the TV on.

# What can I do as my Webbox displays "Enter your SIM PIN code" when it is switched on?

Input the PIN or input the new PIN if you have changed the code. The code can be set "Off" if you do not want to enter it every time you switch on the Webbox. Just press  $\land \square$  > Settings > More settings... > Passcode > Lock SIM card. Enter the PIN code and press OK.

#### Why can't I send or retrieve an MMS?

The APN settings on your Webbox may be wrong. Contact your carrier to get the APN information for MMS, possibly including Access Point Name (APN) for MMS, username and password, server address, MMS proxy and port. Then use the information to create a new APN (See the section *Sorting out the Settings – Changing Wireless and Network Settings – Setting Access Point Names*).

#### Why can't I browse the Internet or use Email?

The APN settings on your Webbox may be wrong. Contact your carrier to get the APN information for Internet access, possibly including Access Point Name (APN) for Internet, username and password, server address, Internet proxy and port. Then use the information to create a new APN (See the section *Sorting out the Settings – Changing Wireless and Network Settings – Setting Access Point Names*).

# Appendix

## **Declaration of RoHS Compliance**

To minimize the environmental impact and take more responsibility to the earth we live in, this document shall serve as formal declaration that the Vodafone Webbox manufactured by ZTE CORPORATION is in compliance with the Directive 2002/95/EC of the European Parliament - RoHS (Restriction of Hazardous Substances) with respect to the following substances:

- 1. Lead (Pb)
- 2. Mercury (Hg)
- 3. Cadmium (Cd)
- 4. Hexavalent Chromium (Cr (VI))
- 5. Polybrominated biphenyls (PBB's)
- 6. Polybrominated biphenyl ethers (PBDE's)

(Compliance is evidenced by written declaration from our suppliers, assuring that any potential trace contamination levels of the substances listed above are below the maximum level set by EU 2002/95/EC, or are exempt due to their application.)

The Vodafone Webbox manufactured by ZTE CORPORATION, meets the requirements of EU 2002/95/EC.

## **Disposal of Your Old Appliance**

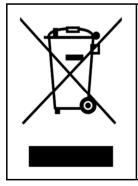

- 1. When this crossed-out wheeled bin symbol is attached to a product, it means the product is covered by the European Directive 2002/96/EC.
- 2. All electrical and electronic products should be disposed of separately from the municipal waste stream via designated collection facilities appointed by the government or the local authorities.
- 3. The correct disposal of your old appliance will help prevent potential negative consequences for the environment and human health.

For this product's Recycling Manual based on WEEE directive, please send an e-mail to weee@zte.com.cn, or visit the website below to download the document:

http://ensupport.zte.com.cn

# EC DECLARATION OF CONFORMITY

It is hereby declared that the following designated product:

Product Type: Webbox

Model No.: Vodafone Webbox W1

**Complies with** the essential protection requirements of the Radio and Telecommunication Terminal Equipment Directive (EC Directive 1999/5/EC), the Electromagnetic Compatibility Directive (2004/108/EC) and the Low voltage equipment Directive (2006/95/EC).

This declaration applies to all specimens manufactured identical to the samples submitted for testing/evaluation.

Assessment of compliance of the product with the requirements relating to the Radio and Telecommunication Terminal Equipment Directive (EC Directive 1999/5/EC) was performed by EMCC DR. RAŠEK (Notified Body No.0678), based on the following standards:

| Safety | EN 60950-1:2006+A11:2009                                                                                                    |
|--------|----------------------------------------------------------------------------------------------------|
| EMC    | EN 55022:2006/A1:2007 Class B; EN 55024:1998/A1:2001/A2:2003<br>EN 55013:2001/A1:2003/A2:2006; EN 61000-3-2:2006;<br>EN 61000-3-3:1995/A2:2005 and EN 55020:2007 |
| Radio  | EN 301 511 V9.0.2; EN 301 489-1 V1.8.1/ -7 V1.3.1                                                                                                    |
| Health | EN 62311:2008                                                                                                    |

This declaration is the responsibility of the manufacturer:

ZTE Corporation

ZTE Plaza, Keji Road South, Hi-Tech Industrial Park, Nanshan District, Shenzhen, Guangdong, 518057, P. R. China

Authorised person signing for the company:

Xu Feng

Quality Director of ZTE Corporation

Name in block letters & position in the company

Shenzhen, 17th January 2011

Place & date

Legally valid signature